## **คู่มือการลบ Font และลง Font ใหม่กรณีที่ปรนเอกสารออกมาแล ิ้ ้วตัวเลขแสดงรปแบบไม ู ่ถูกต้อง**

1. ไปที่ปุ่ม <u>พิมพ์คำว่า fonts แล้วกด Enter</u>

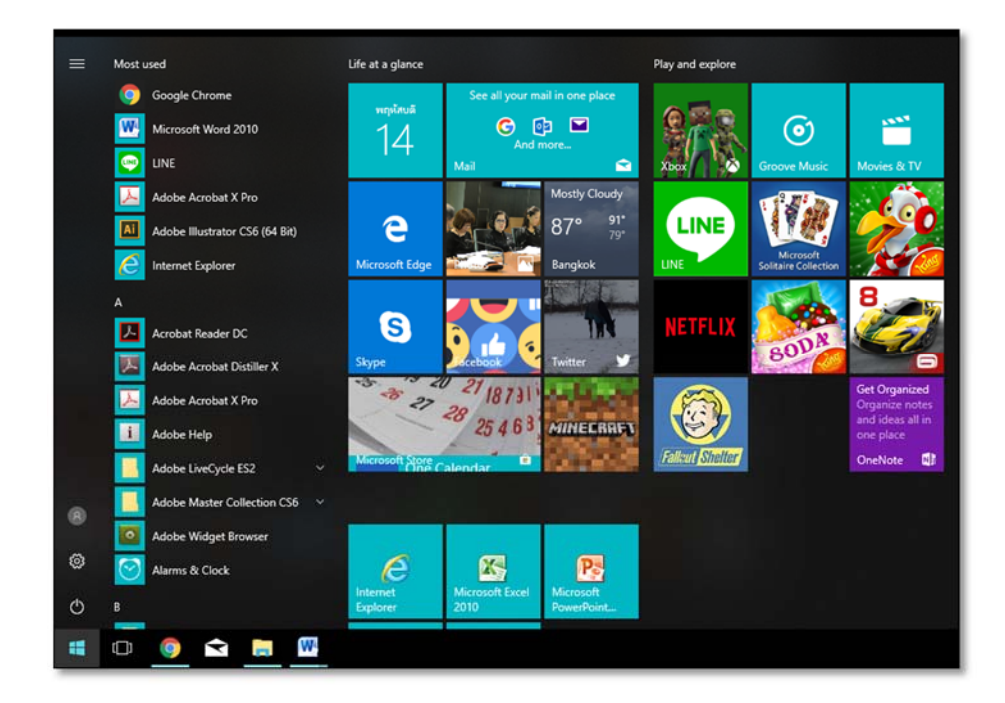

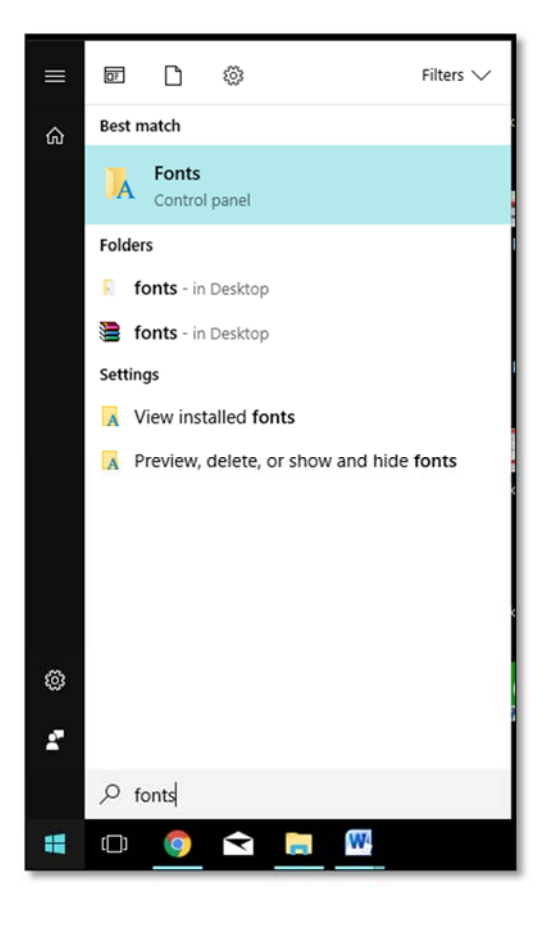

- $\overline{\mathbf{R}}$  .  $\mathbf{C}$ rol Panel Items ▶ Fo Control Panel Home Preview, delete, or show and hide the fonts installed on your computer Font settings Organize - Preview Delete Hide  $\Omega$ Get more font Adjust ClearType text અબક Abg ARC. 简体字  $\rightarrow$  5  $\qquad \qquad \Box$ 简体字 简体字 Abg Find a character Change font size wcard Gothic<br>Regular Shruti SimHei Regular SimSun-ExtB<br>Regular Small Fonts<br>Regular Snap ITC Regular Simplified Arabic Simplified Arabic<br>Fixed Regular SimSun Regula Abg **ABG**  $A\beta\gamma$  $\alpha$ © **ABG** Abg Abg กคฎ ba Stencil Regular Stencil Std Bold Symbol Regular Sylfaen Regular System Bold Tahoma TeamViewer11<br>Medium Tekton Pro Tempus Sans ITC<br>Regular  $n$ ng กคฎ Abg กคฎ neg กคฎ nng กคฎ neg Terminal TH Baijam TH Chakra Petch TH Charm of AU<br>Regular TH Charmonman TH Fah kwang TH K2D July8 TH Kodchasal TH KoHo  $z \sim 1$ กคฎ กคฎ กคฎ กคฎ Abg ABG ring  $S(PI)$ **TH Krub** TH Mali Grade 6 TH Niramit AS TH Sarahun Ne TH SarabunPSK **TH Srisakdi** Times New<br>Roman **Traian Pro** Traditional<br>Arabic ಅಬಕ  $A\bar{b}q$ cous Abg Abg **31605** กคฎ அஇஉ  $Abg$ Trebuchet MS Tunga Tw Cen MT Utsaah Vani Verdana Vijaya Viner Hand ITC<br>Regular Vivaldi Italic  $cos@x$ ●卷义  $\sqrt{Q}$  $\Rightarrow$   $\rightarrow$   $\lor$ जवक  $A_{bg}$ ba Webdings<br>Regular hir Script Vrinda Wingdings 3<br>Regular ZWAdobel<br>Regular Ningdings 2<br>Regular adin<br>Re Wingdings<br>Regular **Text Services and Input<br>Language** ms selected Font style 14 it Regula Personalizati  $^{100}$ Font ami
- 2. เลือก Font ที่เป็นตระกูล TH ทั้งหมด แล้วกดลบ

- 3. เข้าระบบ e-office แล้วคลิกที่เมนู คู่มือ  $\boxed{\Leftrightarrow}$ คุมอ
- 4. จะปรากฏหน้าต่าง คู่มือการใช้งาน คลิกเลือก การติดตั้ง 13 ฟอนต์แห่งชาติ > ดาวน์โหลด 13 ฟอนต์

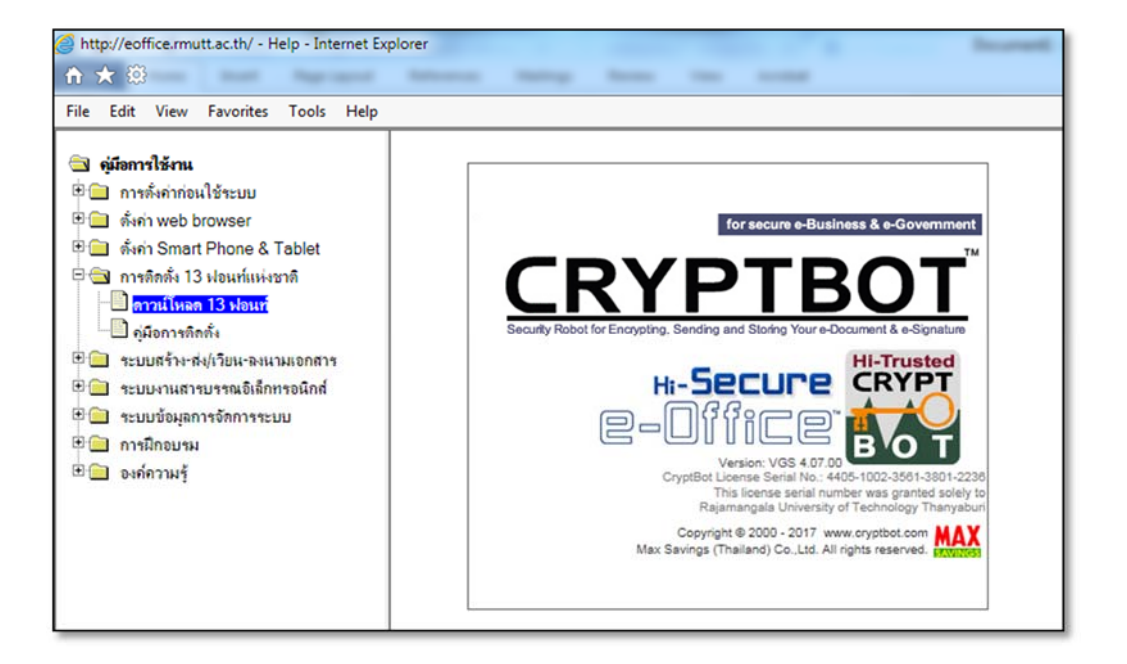

5. กดปุ่ม Save as เพื่อบันทึกไฟล์ไว้ที่เครื่อง Computer ตัวเอง

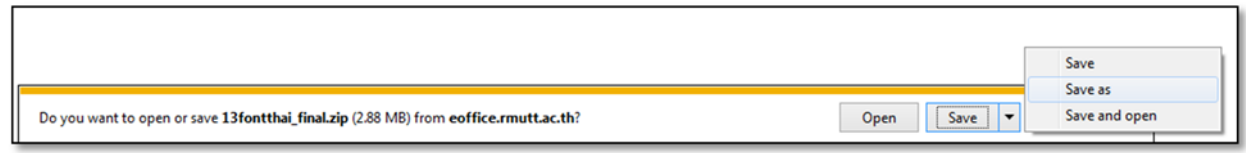

6. คลิกขวาที่ไฟล์ที่ดาวน์โหลดมา เลือกเมนูขยายไฟล์ (Extract files) ไว้ที่เครื่อง computer ตัวเอง

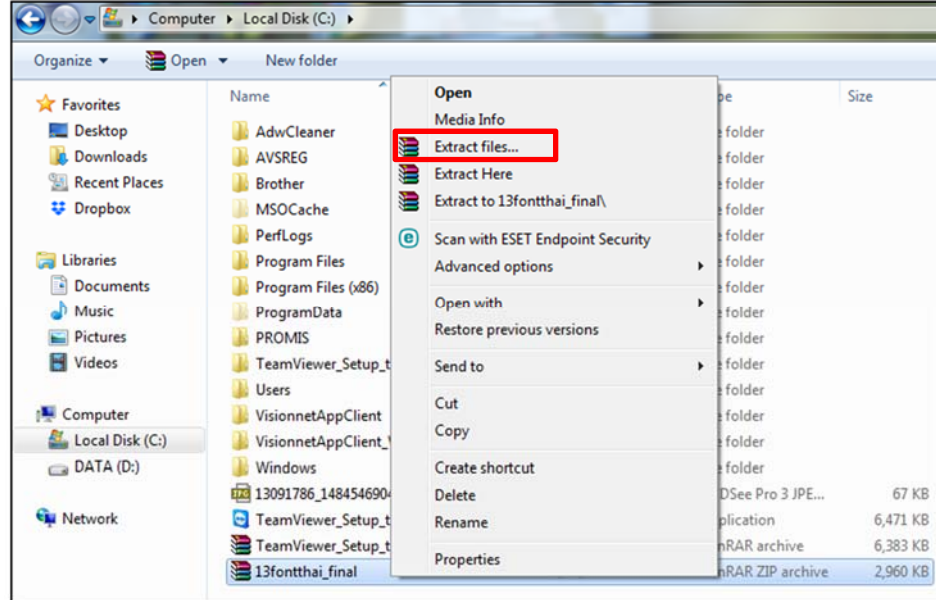

## 7. Copy Font ทั้งหมดในโฟลเดอร์

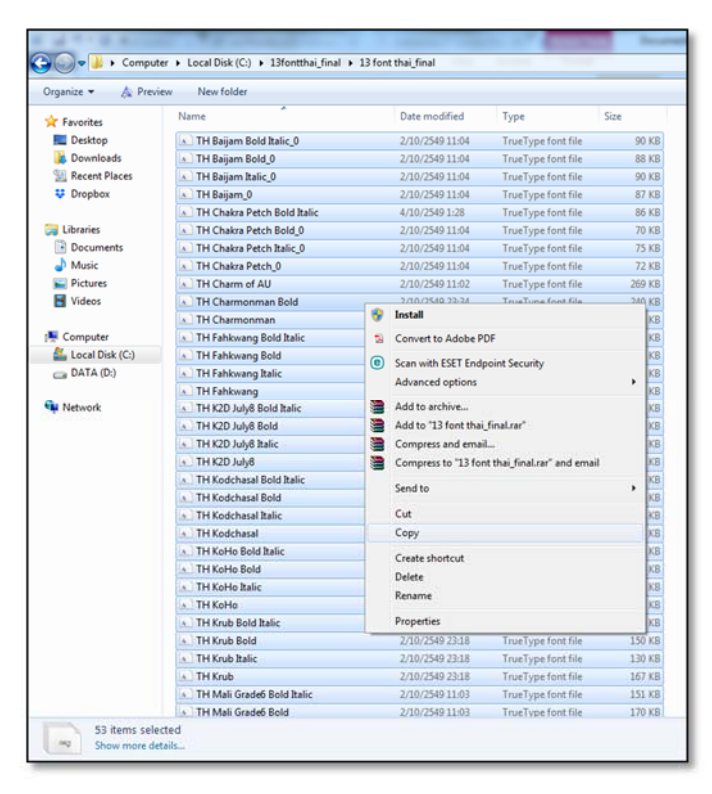

## 8. ไปที่ปุ่ม • พิมพ์คำว่า fonts

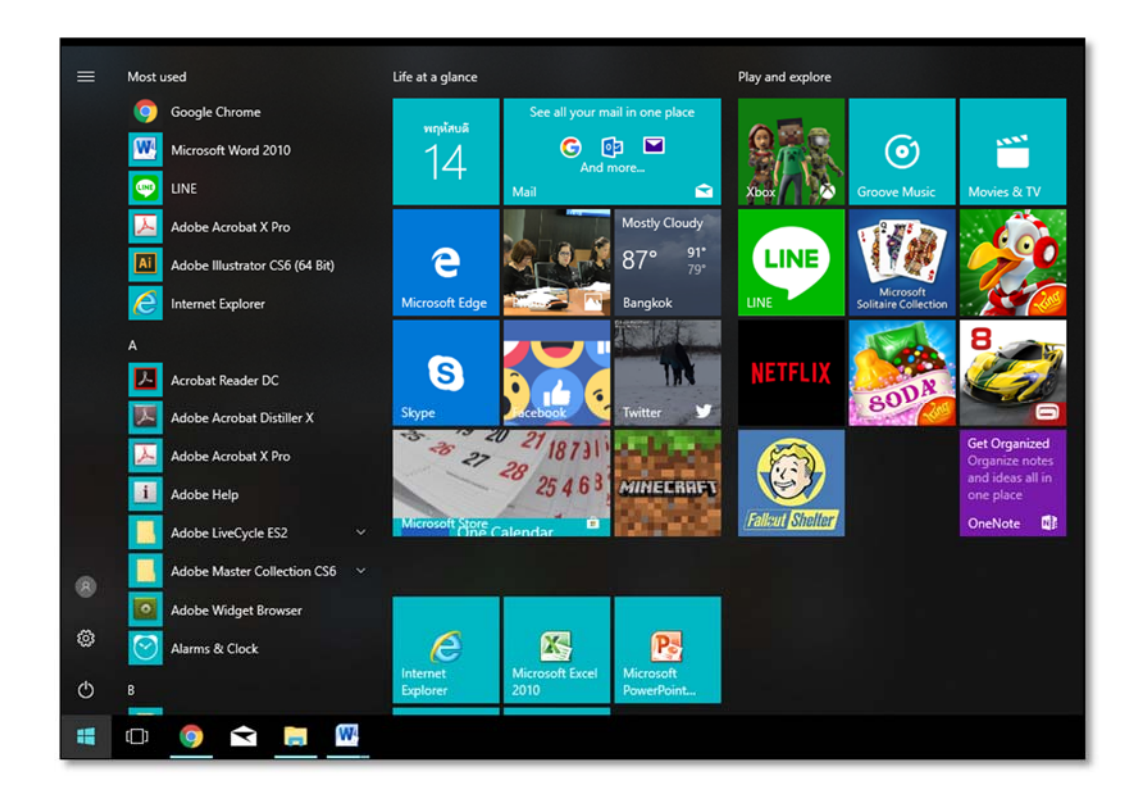

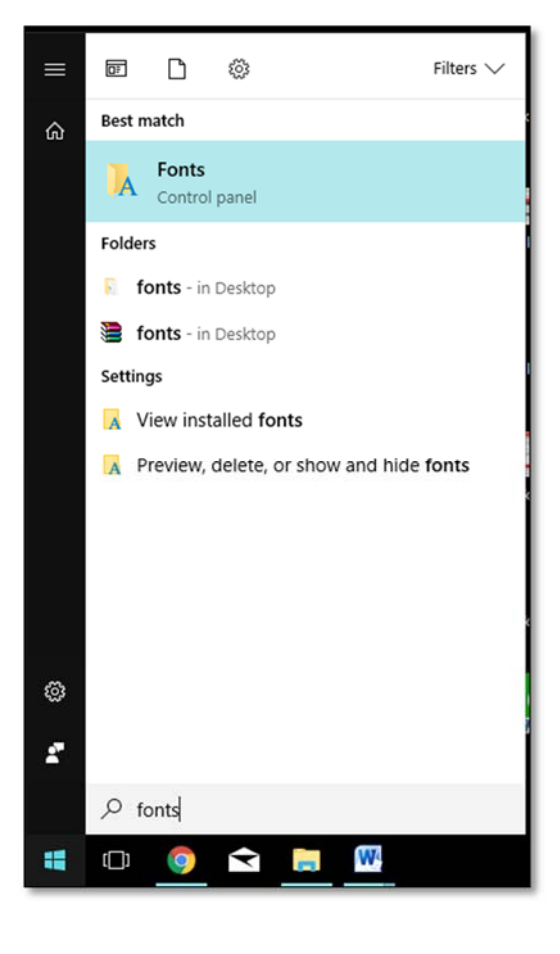

## 9. นำ Font ที่ Copy ไปวาง

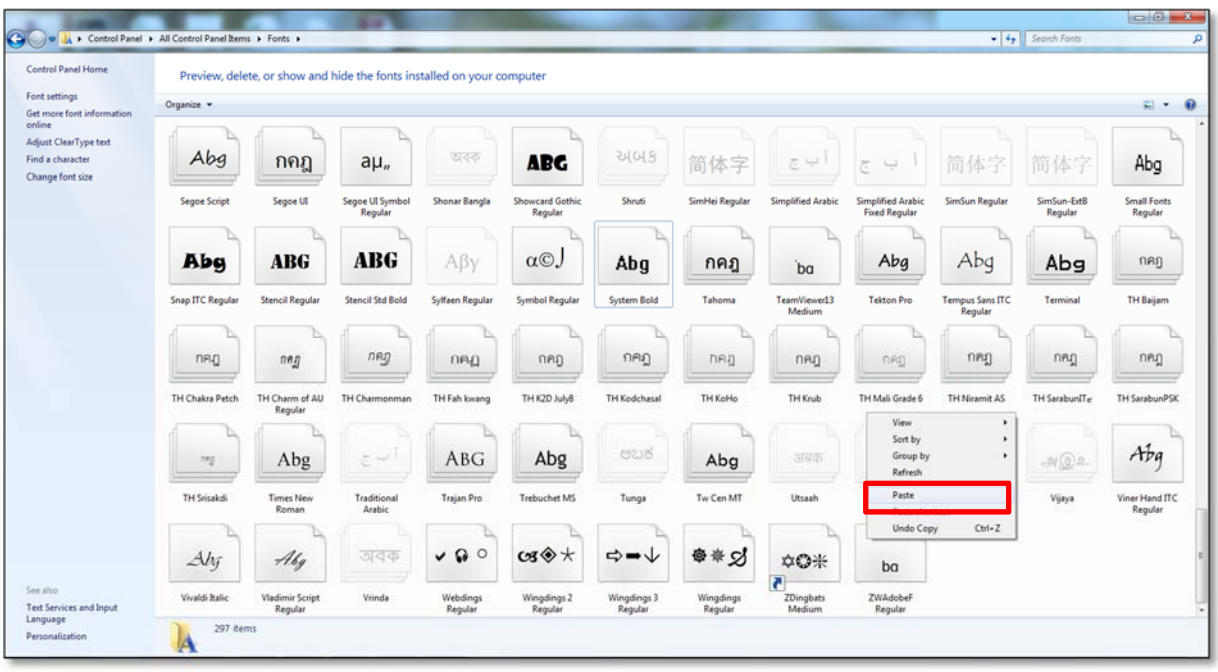